# **LECCIÓN 6. APLICACIÓN NÓMINA: PRIMA DE SERVICIOS**

## **1. ESTRUCTURAS CONDICIONALES EN VBA**

Uno de los aspectos más importantes de la implementación del código VBA en nuestras aplicaciones es cuando necesitamos un nivel de lógica intermedio, en situaciones donde es preciso tomar decisiones como, por ejemplo:

- ¿Qué carrera profesional elijo?
- ¿Qué ropa me pondré?
- ¿Aprobaré mi examen?
- ¿A qué fase pertenezco en el proceso de vacunación Anticovid en Colombia?
- ¿Cómo selecciono las variables que intervienen en la prima de servicios, según el semestre a liquidar?

En la lección 5 se presentó una de las estructuras condicionales, *IF* que en código Excel se explicó ampliamente en la lección 2, apartado 5, página 18 y siguientes. La versión en español de esta estructura se llama *SI*, la cual recordaremos para que observemos la similitud entre las dos versiones (Excel y VBA).

## *=si(prueba\_lógica;[valor\_si\_verdadero];[valor\_si\_falso])*

Veamos los aspectos que se deben tener en cuenta:

- Una condición es un juego de *variable-valor* que siempre emite un valor *True* o *False.*
- Para cada juego *variable-valor* debemos usar los operadores relacionales como >, >= (mayor o igual), <, <=, <> (diferente).
- En una estructura IF se pueden especificar varios juegos de *variable-valor* usando los operadores lógicos como *And* y *Or*.
- Las tablas de verdad que se estudian en matemáticas se pueden necesitar en las estructuras IF anidadas. Para los propósitos de la aplicación que estamos implementando, no las necesitaremos, o pueden aparecer sutilmente aplicando nuestro sentido común y algunos conocimientos de algebra elemental.
- A. ESTRUCTURA IF

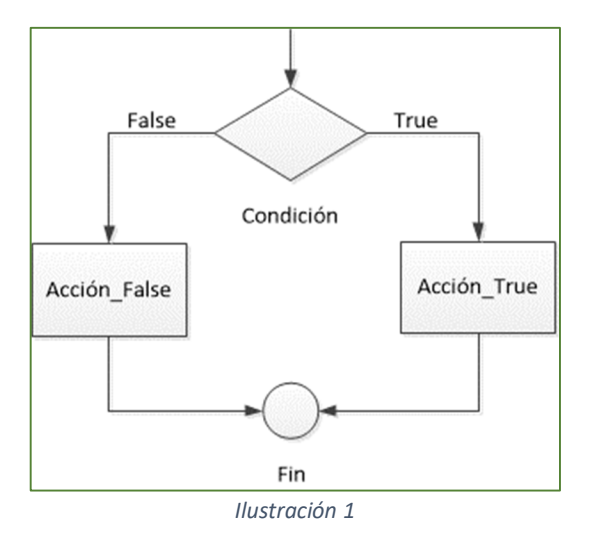

Esta estructura evalúa una condición lógica; si resulta *True* efectúa un bloque de instrucciones especificadas por el programador, *Acción\_True*; en caso contrario, ejecuta otro bloque de acciones, *Acción\_False* (ver Ilustración 1). Tiene varios formatos, el más utilizado es:

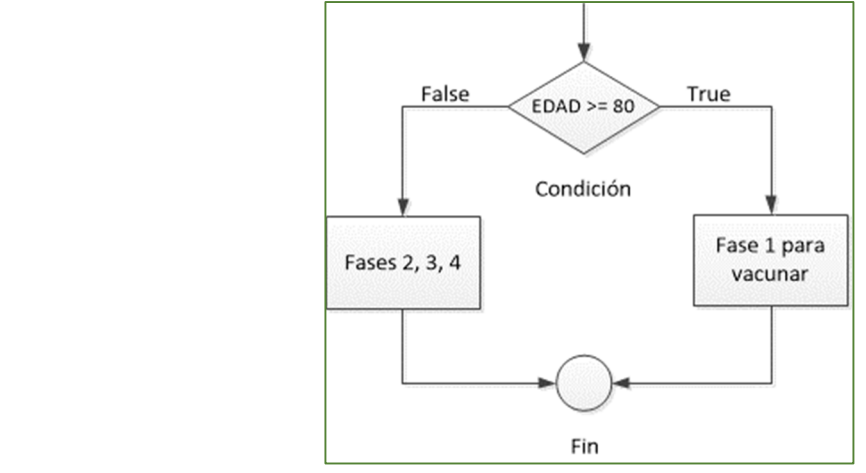

*Ilustración 2*

Si definimos las variables EDAD y FASE, recordando el proceso de vacunación anticovid en Colombia, el par *variable-valor* que podríamos definir lo resumimos en la Tabla 1.

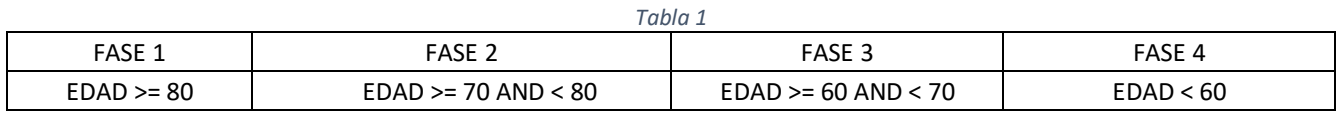

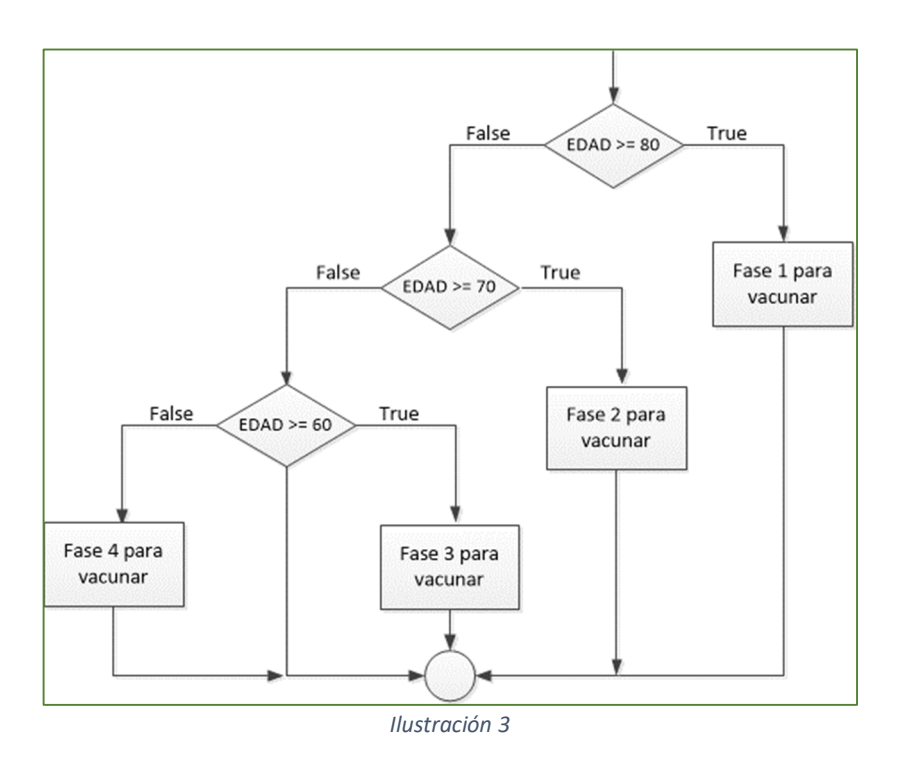

El código VBA para la Ilustración 3:

*If Condición Then Acción\_True Else Acción\_False End If*

If EDAD >=80 Then

```
Fase = 1Else
   If EDAD >= 70 AND EDAD < 80 Then
    Fase = 2 Else
    If EDAD > = 60 AND EDAD < 70 Then
        Fase = 3 Else
        Fase = 4 End if
   End If
End If
```
El tabulado de las instrucciones *IF, Else, End If*, aunque no es necesario, facilita la comprensión del código. Si hay tres estructuras *IF*, deben aparecer tres *Then*, *Else* y *End If*. En mi experiencia anidando estructuras IF, he llegado hasta 23. El número máximo no lo conozco, pero puede pasar de mil.

#### B. ESTRUCTURA de selección múltiple *Select – Case*

Esta estructura evalúa los posibles valores que puede tener una variable. A partir de este punto se tomarán distintas acciones, pero una sola a la vez.

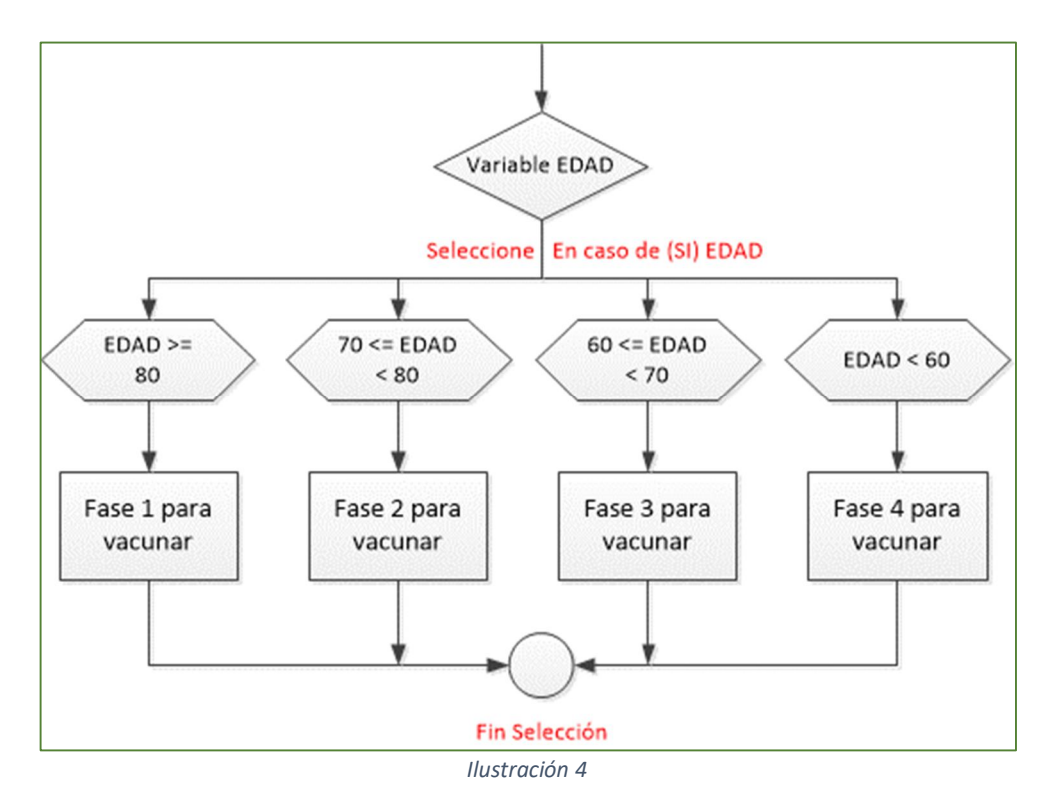

Veamos los pasos:

- Se evalúa el valor contenido en la variable. En la Ilustración 4, se evalúa el valor de EDAD.
- Se busca dicho valor en las alternativas especificadas, si lo encuentra ejecutará las sentencias. Las instrucciones de cada una de las fases, en el ejemplo.

 En caso de no encontrar una alternativa especificada, se tomarán los valores por defecto o se emitirá un mensaje anunciado que no encontró el valor.

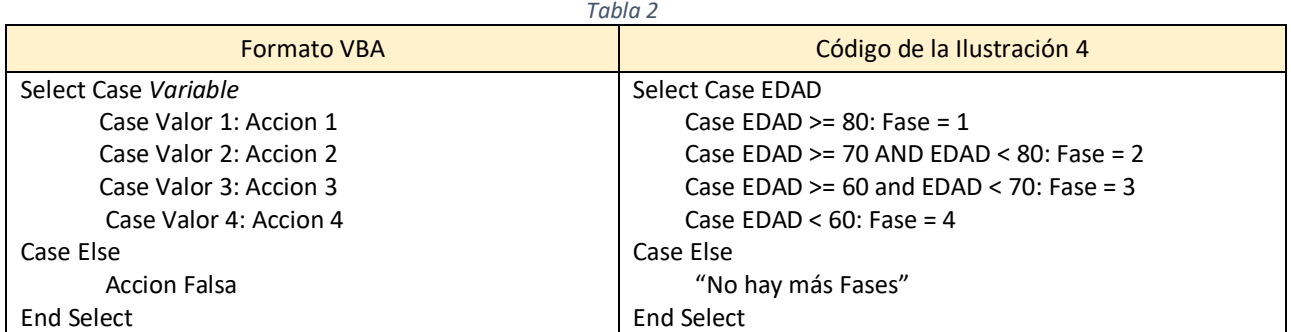

Comparando el código de la Ilustración 3 y el de la Ilustración 4, observamos que la estructura *Select – Case* tiene menos código y es más fácil de implementar. Pero, no debemos descartar la estructura IF que en situaciones más complejas nos saca de apuros.

#### C. LA FUNCIÓN EXCEL *INDIRECTO* APLICADA ENTRE HOJAS DE UN MISMO LIBRO.

Es una función que nos ayuda a obtener una referencia a una celda o a un rango de celdas. Con sus argumentos es:

$$
= INDIRECTO(Ref; A1)
$$

*Ref* es la referencia especificada como una cadena de texto y de uso obligatorio.

*A1* es un valor lógico que indica el tipo de referencia especificada. A1 (verdadero) o F1C1 (falso). F se refiere a fila y C a columna. Su uso es opcional.

En la aplicación nómina la vamos a utilizar para intercambiar información entre la Hoja *PrimaS*, y la Hoja *T0n*. En *T0n* capturamos los valores de las variables que necesitamos para calcular la prima de servicios de los dos semestres y las cesantías. En la fase de codificación vamos a observar lo útil que es esta función.

## **2. PRIMA DE SERVICIOS: PASOS INICIALES**

- 1) En la carpeta donde estamos guardando las lecciones, creamos una subcarpeta de nombre Lección 6. Trate de unificar el uso de la letra *o* con tilde de Lección, es decir, en los nombres de las subcarpetas escriba la letra con tilde o sin tilde, pero no una mezcla, para que Windows organice ascendentemente los nombres.
- 2) Copie en esta subcarpeta *Leccion 6 ERP.pdf* y los libros Excel que se trabajaron en la lección 5, es decir: *Nomina2020\_L5.xlsm* y *TablasAuxiliares.xlsx*.
- 3) Ahora, cambie el nombre de *Nomina2020\_L5.xlsm* a *Nomina2020\_L6.xlsm.* Estamos listos para abordar el estudio de esta lección.

## **3. PRIMA DE SERVICIOS: FASE DE DISEÑO**

## **A. HOJA PrimaS**

Cargamos el libro *Nomina2020\_L6.xlsm* y seleccionamos la hoja PrimaS. Vamos a diseñar las celdas tal como observamos la Ilustración 5. Esta hoja la podemos referenciar como *Sheets("PrimaS").Select*, *Sheets(Hoja3).Select* o *Sheets(3).Select*. Diseñe la celda con los títulos que observamos en pantalla.

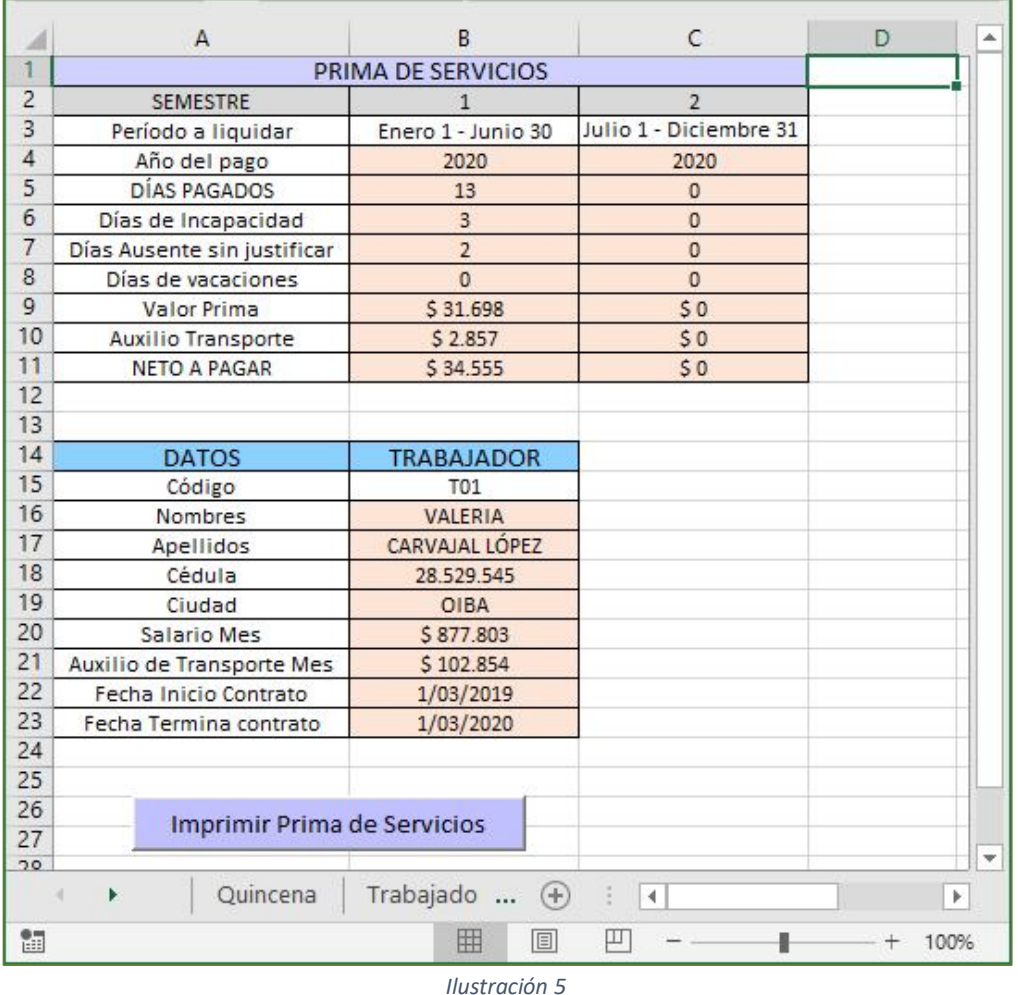

Los rangos B4:C11 y B15:B23 mostrarán los valores que necesitamos para el cálculo de la prima de servicios. En B2, C2, B3 y C3 escribimos lo que indica la ilustración. Las celdas que guardan valores en pesos deben tener formato de moneda con signo pesos y unidades de mil. Los días, formato de número entero, las demás celdas formato texto.

Diseñe el botón de comando con el título, longitud y color de fondo que observamos. Para el nombre utilice *cmdImprimirPs*.

#### **B. HOJA** *T01***.**

Lo que vamos a realizar con esta hoja se debe repetir en las demás hojas que incluyan código de trabajadores (tipo *T0n*).

Observe muy bien las ilustraciones 6 y 7, corresponden a la misma hoja. Ya hemos diseñado en la Lección 5 (Ilustraciones 3 y 4) lo correspondiente a quincenas, por lo que vamos a continuar con lo que corresponde a prima de servicios.

El diseño que vamos a adicionar en las ilustraciones 6 y 7 no debe modificar el ancho de las celdas, ni el tipo y tamaño de letra. Se conserva tal como lo hicimos en la lección 5. Observe el rango B21:M31 y el rango O21:AB29. Estas celdas son las que van a recibir el diseño que estamos observando y proponiendo. Vamos a tomarnos todo el tiempo necesario, nos armamos de paciencia y con un *tintico* procedemos a dibujar lo observado. Puede diseñar en este "envión" el pago de cesantías. Ver ilustración 7.

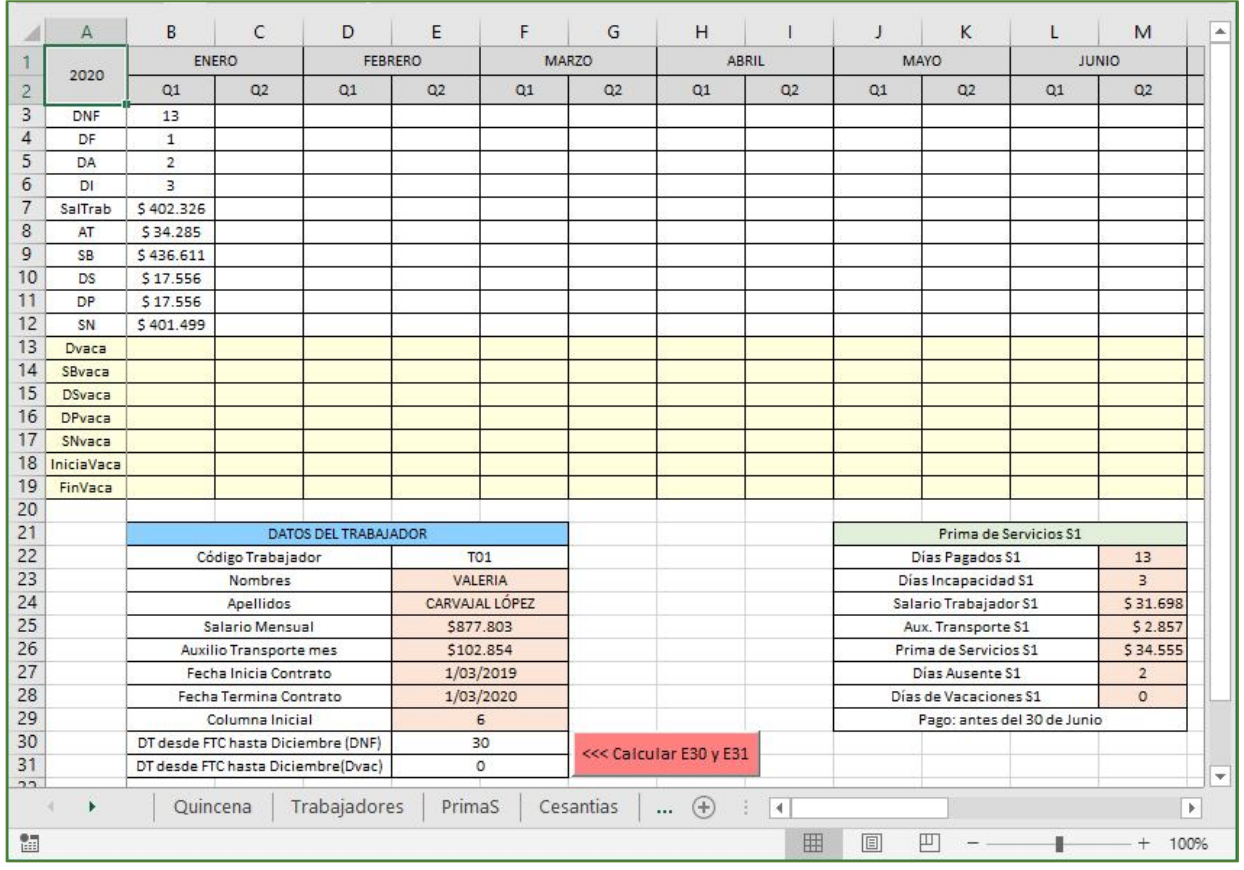

*Ilustración 6*

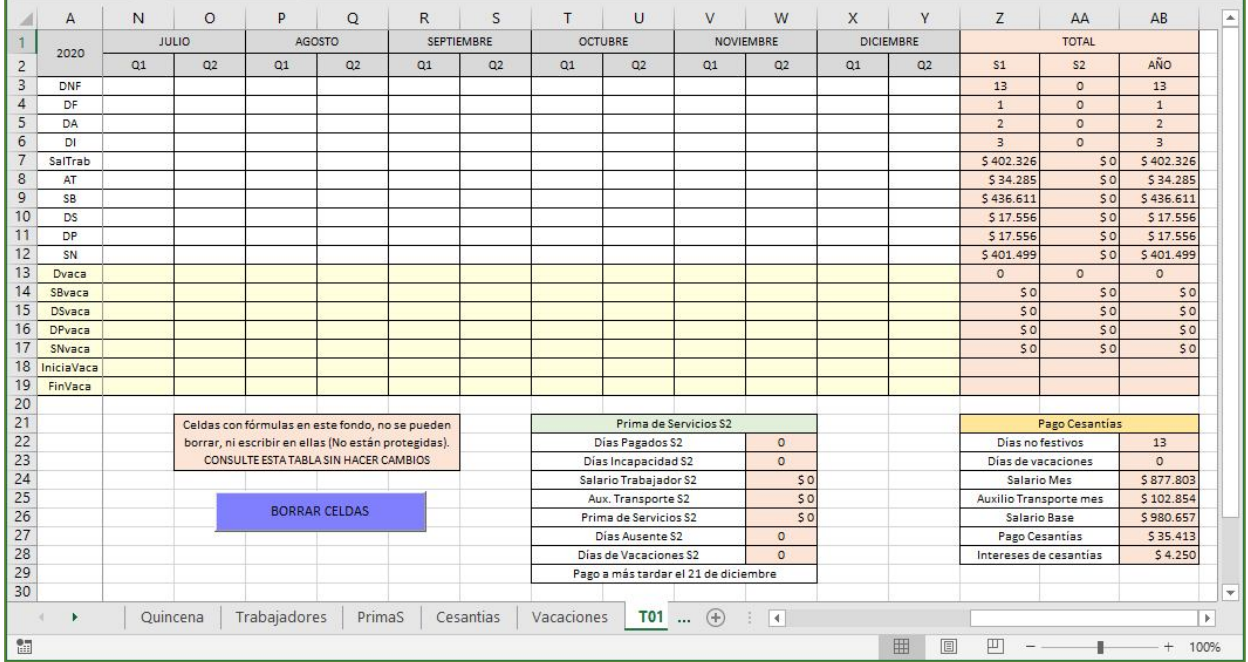

*Ilustración 7*

## **4. PRIMA DE SERVICIOS: FORMULACIÓN EN CELDAS**

## **A. HOJA PrimaS (Ilustración 5 y 8).**

Veamos como utilizamos la función *INDIRECTO* para capturar la información de las Hojas de cada trabajador (*T0n*) y traerla para B5, B6, etc., en la hoja *PrimaS*. La ilustración 8 corresponde a una imagen explicada de la Ilustración 5.

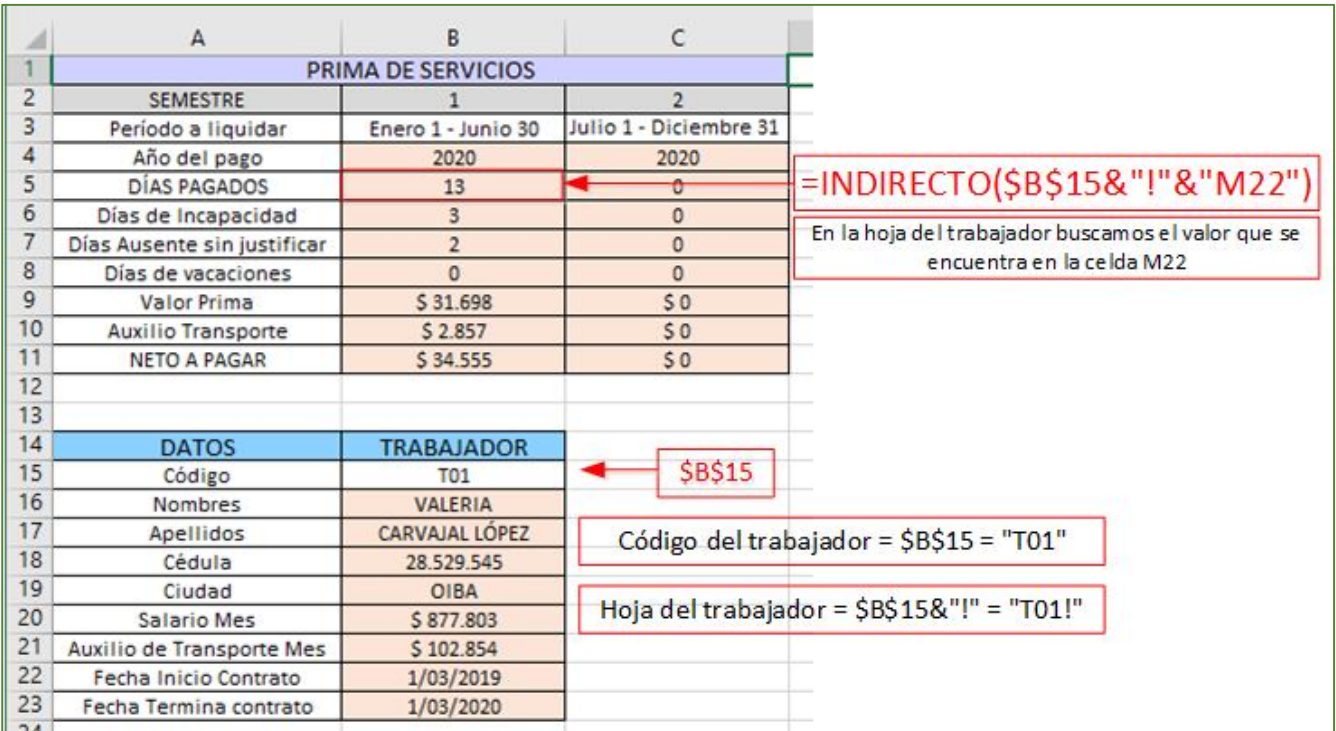

#### *Ilustración 8*

# *Tabla 3: Semestre 1* Rango Celda Fórmula Títulos

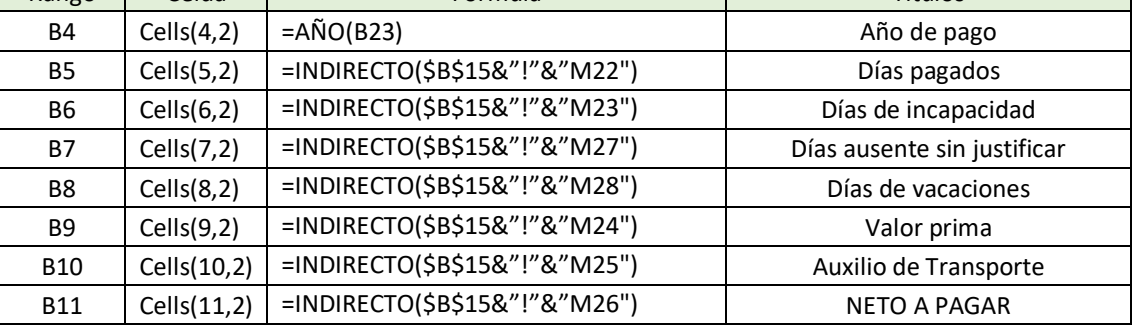

En la columna 2 de la Tabla 3 se tienen las celdas que van a recibir los valores que corresponden a los títulos indicados. Recordemos que el procedimiento es (ejemplo para celda B4):

- Clic en B4
- Barra de fórmulas, escribir la fórmula y luego clic en la flechita a la izquierda de *Fx.*
- Repetir el proceso para B5, B6, hasta B11.
- Guardar.

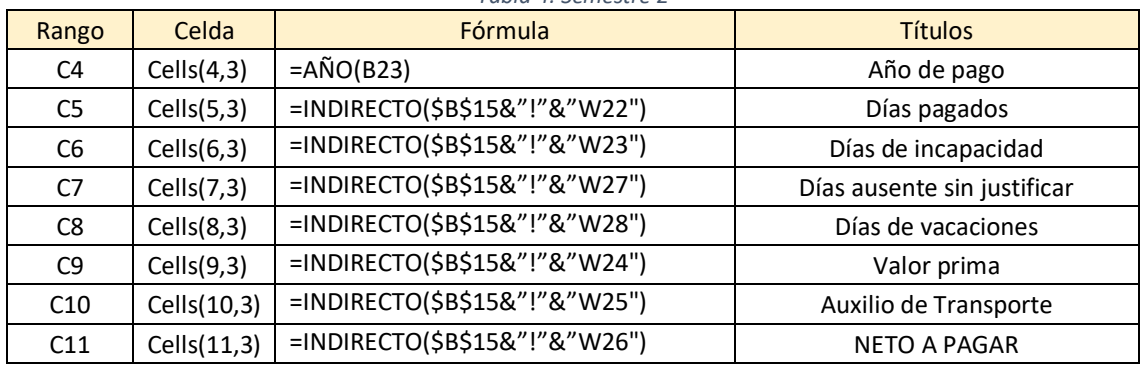

#### *Tabla 4: Semestre 2*

Repetir el procedimiento para el semestre 2. Ver Tabla 4.

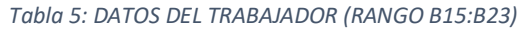

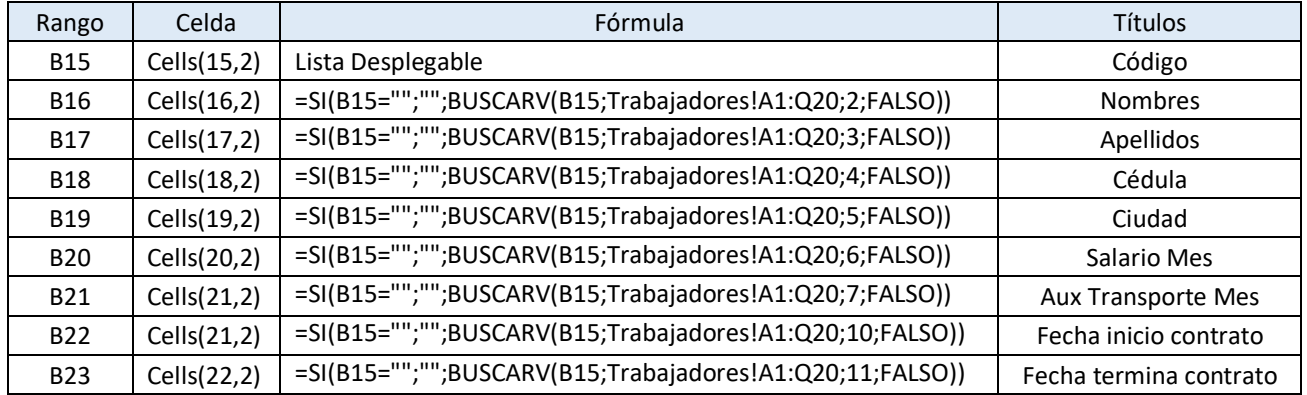

La celda B15 recibe una lista desplegable (ver Lección 5, Apartado 6, página 57).

- a) Clic en B15 (Ilustración 5)
- b) Pestaña *Datos* de la *Barra de Herramientas*.
- c) En la *Cinta de Opciones* buscamos *Herramientas de Datos* > *Validación de datos*
- d) Configuración, aparece una ventana flotante.
- e) Permitir
- f) Lista
- *g)* En Origen, clic en la hoja Trabajadores y arrastramos el Mouse desde A3 hasta A20. Debe aparecer *= Trabajadores!\$A\$3:\$A\$20*

#### *Aceptar*

#### **B. HOJA T01.**

Lo explicado en este apartado debe repetirlo en todas las hojas de trabajadores. (*T02, T03, … , T0n*).

#### **1) FORMULACIÓN DEL RANGO E22:E29 (VER ILUSTRACIÓN 6). DATOS DEL TRABAJADOR.**

Celda E22. Digitamos manualmente el código del trabajador, que viene a ser el nombre de la misma hoja. Este valor es inmodificable. Los valores del rango E23:E29 se capturan con la función BUECARV de la hoja Trabajadores. Ver Tabla 6.

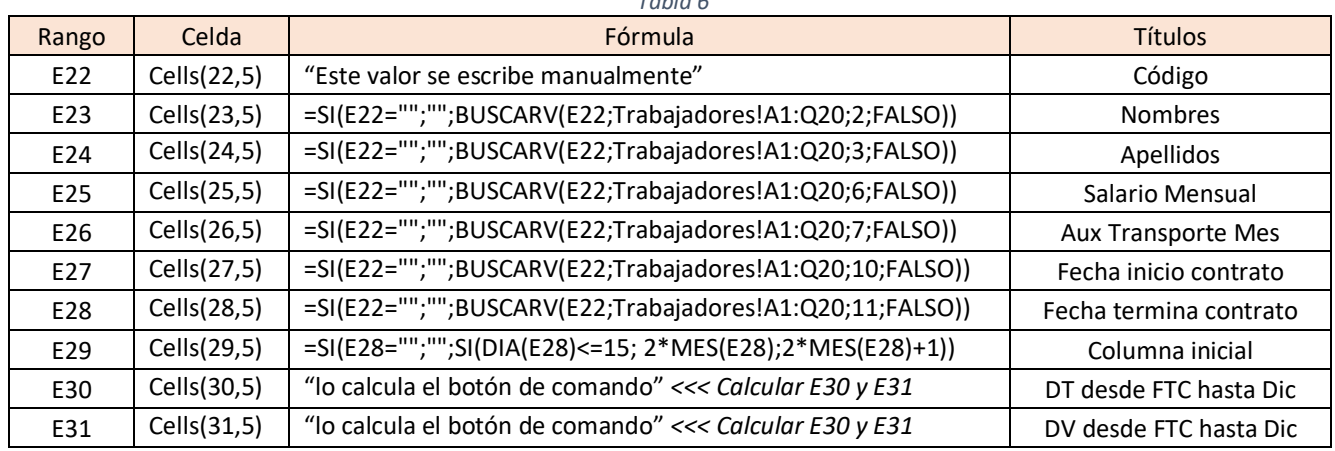

*Tabla 6*

Procedemos a escribir las fórmulas, tal como lo venimos haciendo en los apartados anteriores.

#### **2) FORMULACIÓN DEL RANGO M22:M28 (VER ILUSTRACIÓN 6). PRIMA DE SERVICIOS S1.**

Los valores los capturamos en la misma hoja T01, rango Z3:Z17 y en el rango E22:E29. Veamos (Tabla 7):

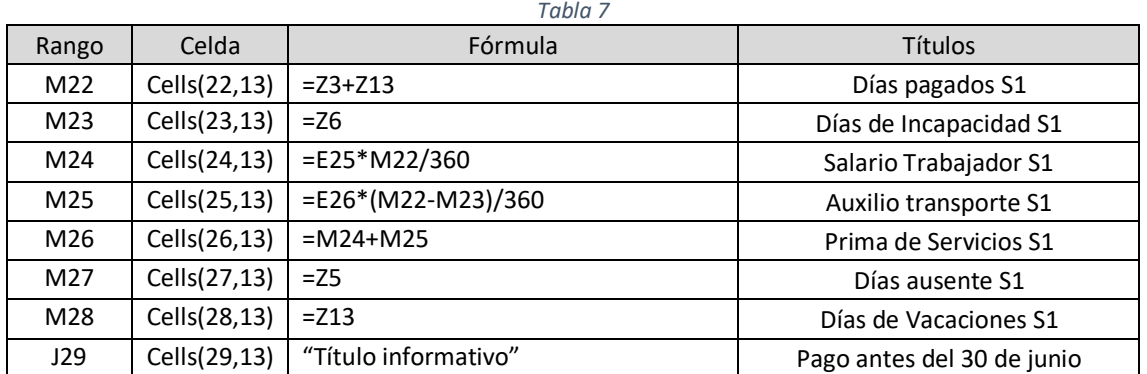

#### **3) DISEÑO DEL BOTÓN DE COMANDO** *<< CALCULAR E30 Y E31***.**

Dibujamos el botón de comando en la posición que observamos en la Ilustración 6. Nombre: *cmdCalcularDT* (calcular días trabajados) y título el observado en la ilustración. Color de fondo puede escoger a su gusto. El propósito de este botón es calcular los días trabajados desde la fecha de terminación del contrato, FTC, hasta el 31 diciembre del mismo año (E30) considerando los días no festivos y lo mismo para los días de vacaciones (E31). Estos valores los necesitamos para tramitar las vacaciones del trabajador, como se explicará en otra lección.

El código del botón (consulte las lecciones 4 y 5 para conocer la forma de acceder a la ventana de código VBA):

El código siguiente en la Hoja T01.

```
Private Sub cmdCalcularDT_Click()
' Hoja T01
  coli = Cells(29, 5). Value
   Call CalcularDT
End Sub
```
Este código lo copiamos en el Módulo 3

```
Function CalcularDT()
' módulo 3
  sumDNF = 0: sumVaca = 0For J = coli To 25
     sumDNF = sumDNF + Cells(3, J).Value
     sumVaca = sumVaca + Cells(13, J).Value
   Next J
  Cells(30, 5) = sumDNFCells(31, 5) = sumVacaEnd Function
```
#### **4) FORMULACIÓN DEL RANGO W22:W28 (VER ILUSTRACIÓN 7). PRIMA DE SERVICIOS S2**

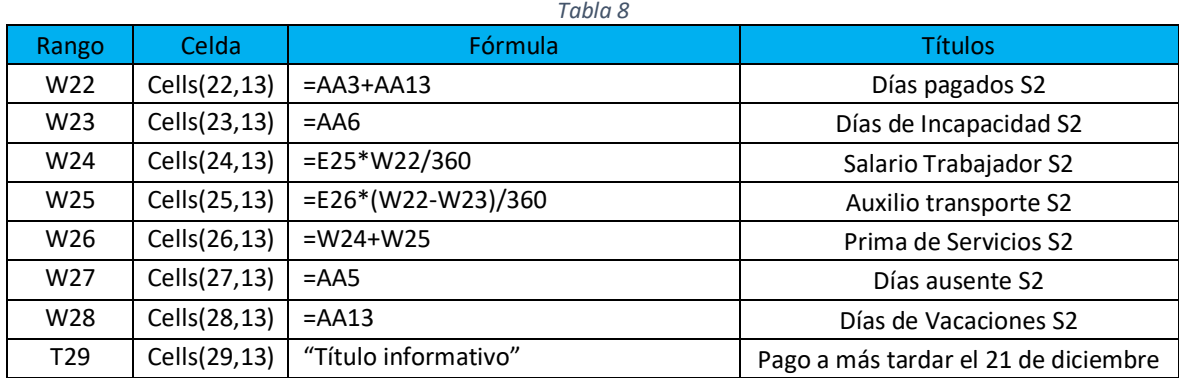

Los valores los capturamos en la misma hoja *T01*, rango AA3:AA17 y en el rango E22:E29. Veamos (Tabla 8):

En el rango Q21:R23 se recomienda escribir el comentario observado con el fin de recordar el problema con las celdas que tienen fórmulas (apartado 5, lección 4, página 42).

#### **5) DISEÑO Y CODIFICACIÓN DEL BOTÓN BORRAR CELDAS.**

Este botón lo necesitamos en el año laboral siguiente al actual. Para no tener que realizar el borrado manual de la información de cada una de las hojas *T01*, *T02*, etc., al oprimir este botón borramos automáticamente la información no formulada. Tendremos la oportunidad de explicar en lección posterior como preparamos la aplicación para los años siguientes, cambiando solamente el año que aparece en el nombre del libro.

Proceda a diseñar el botón: propiedad (Name) *cmdBorrarCeldas* y Título *Borrar Celdas*. Ubique el código del botón en la hoja *T01*, *T02*, *etc*., y la función en el Módulo2. Recordemos que podemos tener las variables y funciones generales en un solo módulo, pero por cuestiones de organización y para facilitar la consulta del mismo lo estamos haciendo en varios módulos. **Módulo 1**: Funciones para Quincenas. **Módulo 2**: Variables públicas y funciones de botones generales. **Módulo 3**: Prima de servicios. **Módulo 4**: Cesantías. **Módulo 5**: Vacaciones

Private Sub cmdBorrarCeldas\_Click() ' Hoja T01 **Call BorrarCeldas** End Sub

Function BorrarCeldas()

#### ' Módulo 2

 Resultado = MsgBox("¿Está seguro de borrar la información NO formulada de esta Hoja?", vbYesNo, "AVISO") If Resultado = 6 Then Range("B3:Y17").Select Selection.ClearContents Range("B18:X19").Select Selection.ClearContents Range("A1").Select Else End If End Function

## **5. PRIMA DE SERVICIOS: CODIFICACIÓN DEL BOTÓN IMPRIMIR PRIMA DE SERVICIOS (ILUSTRACIÓN 5).**

Este procedimiento lo dejamos pendiente porque en el apartado 3 se diseñaron las celdas para tramitar la prima de servicios y el botón de comando para imprimirla. Es conveniente que regresemos a la Lección 5 para que recordemos que las tablas para imprimir quincenas se tienen en un libro diferente al de la aplicación y que se tiene un procedimiento para cargar un libro desde otro e intercambiar información entre ellos. El libro se llama *TablasAuxiliares.xlsx*. En este libro vamos a diseñar la hoja *PrimaServicios*. Ver Ilustración 9.

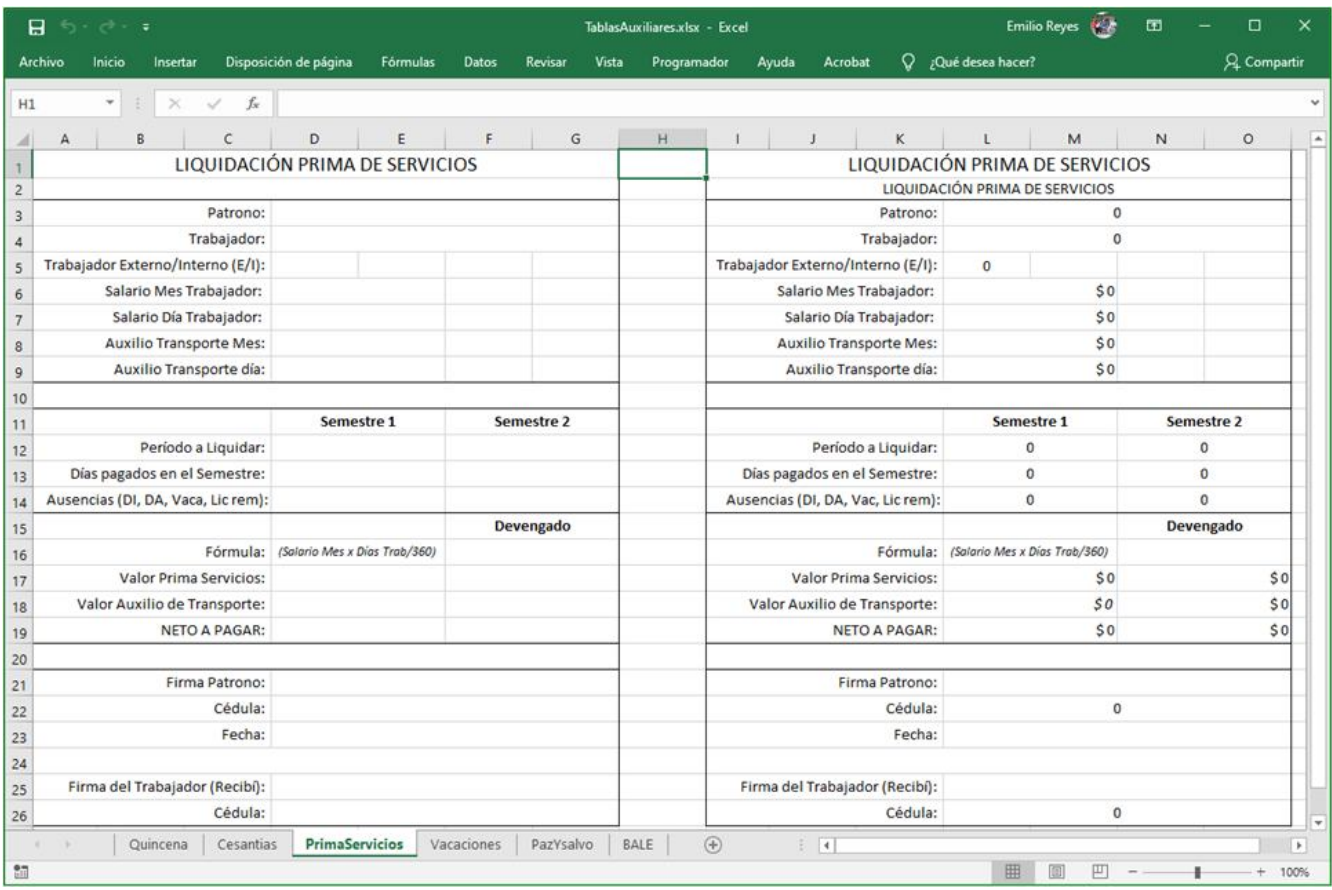

*Ilustración 9*

El procedimiento que vamos a indicar es alternativo al mostrado en la lección 5. Veamos:

- Guarde la aplicación *Nomina2020\_L6.xlsm.* Ahora, cierre la aplicación.
- Cargue *TablasAuxiliares.xlsx*

- Cambie los nombres de las hojas por las mostradas en la ilustración 9. El orden de los nombres no importa. Si la primera es *Quincena*, la segunda es *Cesantías*, la tercera *PrimaServicios*, *Vacaciones* la cuarta, *PazYSalvo* la quinta y finalmente, la hoja seis se llamará *BALE* (borrador de actividad laboral del empleado, se explicará más adelante).
- Combine las celdas que tienen este diseño, por ejemplo, A1 y D3. Todas las celdas tienen tipo de letra *Calibrí* y tamaño de fuente 11, excepto A1 que es 14 y D16 que es 9.
- Escriba los títulos que observamos en la ilustración.
- Los días tienen formato de número entero, centrados. Los valores en pesos su formato es Moneda. Otras celdas de nombres de patrono y trabajador su formato es texto o general.
- En la medida que avanza en el diseño, no olvide guardar lo realizado. Antes de terminar, verifique que el diseño se ajusta a lo mostrado en la Ilustración 9.
- El diseño de las hojas restantes se trabajará en lecciones posteriores.

Regresamos a la aplicación para escribir el código del botón. Cargue nuevamente *Nomina2020\_L6.xlsm.*

Copiamos el código siguiente en la hoja de codificación VBA correspondiente a la hoja *PrimaS.*

#### Private Sub cmdImprimirPs\_Click()

 ' Hoja PrimaS Semestre = "AÑO " & Cells(4, 2).Value PeriodoLiquidarS1 = Cells(3, 2).Value PeriodoLiquidarS2 = Cells(3, 3).Value nomTrab = Cells(16, 2).Value & " " & Cells(17, 2).Value Cedula = Cells(18, 2).Value SalarioMes = Cells(20, 2).Value auxTMes = Cells(21, 2).Value DNF1 = Cells(5, 2).Value: DNF2 = Cells(5, 3).Value AusenciasS1 = Cells(6, 2).Value + Cells(7, 2).Value + Cells(8, 2).Value AusenciasS2 = Cells(6, 3). Value + Cells(7, 3). Value + Cells(8, 3). Value  $SB1 =$  Cells $(9, 2)$ . Value  $SB2 = Cells(9, 3)$ . Value  $ATs1 =$  Cells $(10, 2)$ . Value  $ATS2 = Cells(10, 3)$ . Value  $SN1 = Cells(11, 2)$ . Value  $SN2 = Cells(11, 3)$ . Value Call ImprimirPs Sheets("PrimaS").Select Range("D1").Select End Sub

Hacemos lo mismo para la función siguiente en el Módulo 3. Con la ilustración 9 y este código, observe como se intercambia la información. Si tiene dudas debe regresar a la lección 5.

Function ImprimirPs() ' MÓDULO 3: FUNCION Sheets("Quincena").Select nomPatro = Cells(2, 2).Value & " " & Cells(3, 2).Value cedulaPatro = Cells(4, 2).Value ' Los valores copiados los pasamos a la plantilla "PrimaServicios" CarpetaOrigen = ThisWorkbook.Path ChDir CarpetaOrigen

```
 Workbooks.Open Filename:="TablasAuxiliares.xlsx"
   Workbooks("TablasAuxiliares.xlsx").Activate
   Sheets("PrimaServicios").Activate
  Cells(2, 1) = SemestreCells(3, 4) = nomPatroCells(4, 4) = nomTrabCells(6, 4) = SalarioMes Cells(7, 4) = Int(SalarioMes / 30 + 0.5)
  Cells(8, 4) = auxTheseCells(9, 4) = Int(auxTMes / 30 + 0.5) NumSemestre = InputBox("Digite 1 o 2 para Número del Semestre")
   Select Case NumSemestre
     Case 1
        Cells(12, 4) = PeriodoLiquidarS1
       Cells(13, 4) = DNF1Cells(14, 4) = AusenciasS1Cells(17, 4) = SB1Cells(18, 4) = ATs1Cells(19, 4) = SN1 Case 2
        Cells(12, 6) = PeriodoLiquidarS2
       Cells(13, 6) = DNF2Cells(14, 6) = AusenciasS2Cells(17, 6) = SB2Cells(18, 6) = ATs2Cells(19, 6) = SN2 Case Else
   End Select
  Cells(22, 4) = cedulaPatro
  Cells(26, 4) = Celula ' Ahora se imprime la Prima de Servicios del trabajador
   Resultado = MsgBox("Aliste impresora y coloque papel.", vbOKCancel)
   If Resultado = 1 Then
     ActiveSheet.PrintOut
   Else
   End If
   Workbooks("TablasAuxiliares.xlsx").Close SaveChanges:=False
End Function
```
Ensaye con valores ficticios y verifique los resultados que entrega. No olvide la prueba de escritorio.

## **6. COMENTARIOS FINALES: NORMAS LEGALES EN COLOMBIA SOBRE PRIMA DE SERVICIOS<sup>1</sup> .**

La ley 1788 de 2016 reconoce prima de servicio a trabajadores domésticos. Consiste en pagar 30 días de salario a título de prima durante un año, o proporcionalmente al tiempo laborado y cuyo pago se hará en dos partes; la primera máximo hasta el 30 de junio y la segunda a más tardar el 21 de diciembre. El decreto se empezó a aplicar a partir del semestre 2 del año 2016. Es decir, en el semestre 1 del año 2016 no se aplica, ni en los años anteriores a 2016.

<sup>1</sup> https://www.gerencie.com/ley-1788-de-2016-reconoce-prima-a-trabajadores-domesticas.html

La ley cobija a los siguientes trabajadores:

- a. Trabajadores del servicio doméstico.
- b. Choferes del servicio familiar
- c. Trabajadores por días
- d. Trabajadores de finca
- e. Y en general los trabajadores dependientes.

Veamos las fórmulas para calcular esta prima.

**1. Primer Semestre (S1):**

 $A = \frac{Salario MesTrabajador \times DiasTrabajados$ 360

 $B = \frac{AuxilioTransporteMes \times (DiasTrabajados S1 - DiasIncapacidad S1)}{260}$ 360

 $ValorPrima ServiciosS1 = A + B$ 

#### **2. Segundo Semestre(S2):**

$$
C = \frac{Salario MesTrabajaador \times DiasTrabajadosS2}{360}
$$

$$
D = \frac{AuxilioTransporte Mes \times (DiasTrabaja dosS2 - DiasIncapacidadS2)}{260}
$$

360

 $ValorPrimaServiciosS2 = C + D$ 

Estas fórmulas son las que hemos utilizado en las Tablas 7 y 8 para calcular las primas de los dos semestres.

## **PRÓXIMA LECCIÓN: CESANTÍAS.**